# **Introduction**

DigiTrak Log-While-Drilling (LWD™) software is compatible with Microsoft<sup>®</sup> Windows<sup>®</sup> XP, Vista, 7, and 8/8.1 operating systems. The LWD Kit includes two USB devices:

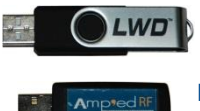

**LWD USB flash drive** Software, drivers, manuals, and sample data

**Bluetooth USB adapter** Amp'ed RF Model BT-210) for Bluetooth connection to PC

The DataLog system on an F5 receiver records depth, pitch, elevation change, and pressure-tension data; it also captures steering (heading) data with an SST transmitter. Use LWD software on your computer to import this data to display, annotate, and create drill logs and graphs.

#### Install Drivers and Software

- 1. Insert the LWD flash drive in a USB port and open the **LWD Kit** > **Drivers for LWD (Install First)** folder.
- 2. For an F5<sup>®</sup> system, double-click the file in the **Bluetooth Driver** folder. For Eclipse<sup>®</sup> system, double-click the file in the **Infra-Red Driver (USB to Serial)** folder.
- 3. In the **DigiTrak LWD Software** folder, double-click the **setup** file to install LWD.
- 4. After installation, an LWD shortcut will appear on the desktop and in the Start menu.

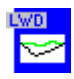

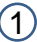

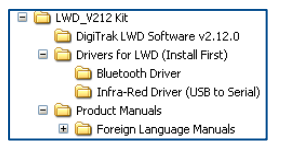

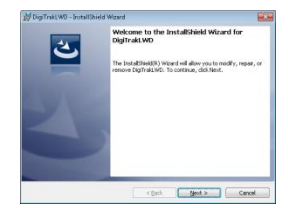

# Prepare for Upload

Required for initial installation only

1. From the receiver Main menu, open the System Info screen and note the receiver **ID** number and Bluetooth (**BT**) device address.

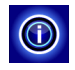

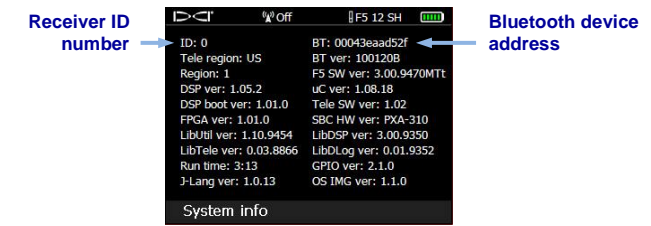

2. Open the LWD application and select **View** > **Bluetooth Device List**.

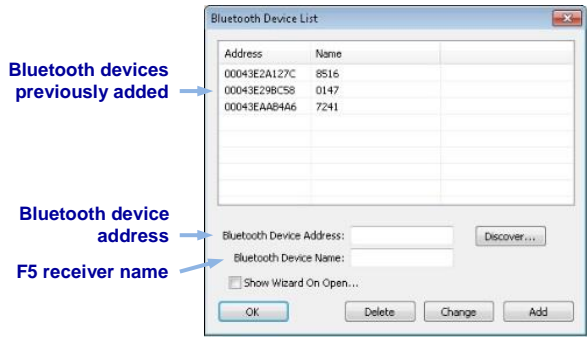

- 3. Enter an F5 receiver **Bluetooth Device Address** and **Name** (DCI recommends using the receiver ID number for the name).
- 4. Click **Add** and the receiver will appear in the Bluetooth device list. Click **OK** to exit.
- 5. Insert the Bluetooth adapter into a USB port on your computer; you are now ready to upload data.

## Upload Data from Receiver to Computer

1. On the receiver, toggle down in the Main menu and select **Drill DataLog** or **Pressure-Tension DataLog**.

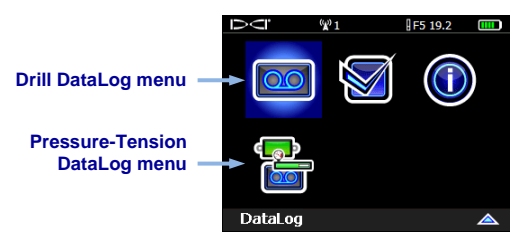

2. Select **Upload job**.

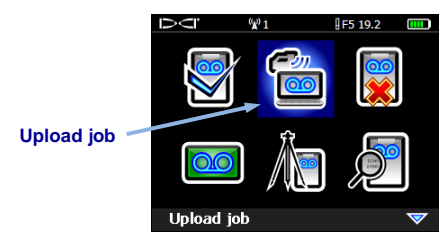

3. Select the DataLog job from the list (not shown). Data must be communicated within 15 minutes or the receiver will shut down.

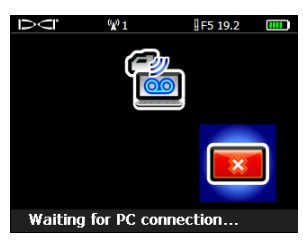

- 4. Open the LWD program, select **File** > **New**, and select the type of iob (Drill Data, Pressure-Tension, or Steering); a blank job form opens.
- 5. Select **File** > **Upload Control**.

6. Make the following selections, then click **Connect to** 4 **Device** to begin data transfer.

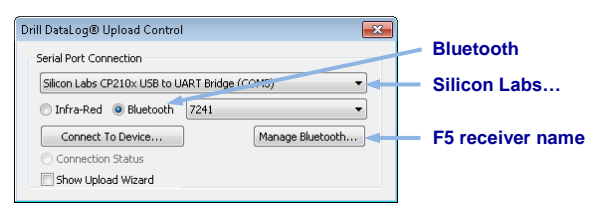

- 7. The F5 receiver beeps when the transfer is complete.
- 8. Enter or edit Job Information now or later. When finished, click **OK**. The data information fields and chart areas will fill with data. For a more detailed report, add utility flags and chart annotations.

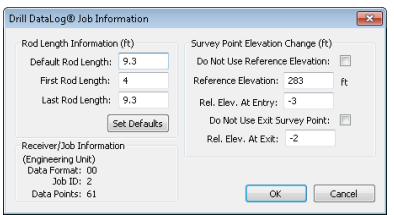

# Application Features

When a job is open, the LWD application shows detailed information about the job and the bore data, including a profile view of the bore. Pressure-tension data will include pressure and force charts.

Many of the program's menu items also appear as icons in the toolbar.

#### Other Resources

In addition to the Help in the LWD software, additional operator manuals are located on the LWD flash drive.

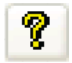

See our DigiTrak<sup>®</sup> Training Videos on YouTube at *<http://www.youtube.com/dcikent>*

# Creating Utility Flags 5

Utility flag entries display in the chart area and on the printed report.

- 1. Hold Shift and click on the profile chart where you want a utility flag. The Utility Flags dialog box opens with the position data for the point automatically entered.
- 2. Select the utility **Type**.
- 3. Click **Add** to post the new utility flag entry to the list,

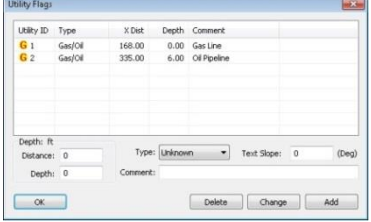

then **OK** to place the utility flag on the chart.

Double-click an existing utility flag to **Change** its properties or **Delete** it.

# Creating Chart Annotations

Chart annotations use shapes and captions to identify features and enter notes that will appear in the chart area and on the printed report.

- 1. Hold Shift and drag a box around the area on the chart where the annotation should appear. The **Locate Annotations** dialog box opens with the coordinates of the box automatically entered.
- 2. Select shape, color, and caption for the annotation. Click **Add** to post the annotation to the list, then **OK** to place the annotation on the chart.

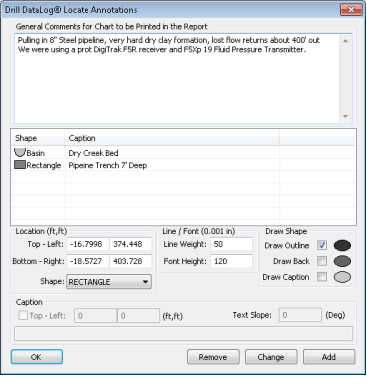

Double-click an existing annotation to **Change** its properties or **Remove** it.

# $\boldsymbol{D}$ i $\boldsymbol{\Xi}$ i $\boldsymbol{\overline{I}}$ i $\boldsymbol{\lambda}$ i $\boldsymbol{\kappa}$   $\boldsymbol{\underline{L}}$   $\boldsymbol{\Uparrow}$   $\boldsymbol{\Sigma}$  Typical Screen **Typical Screen**

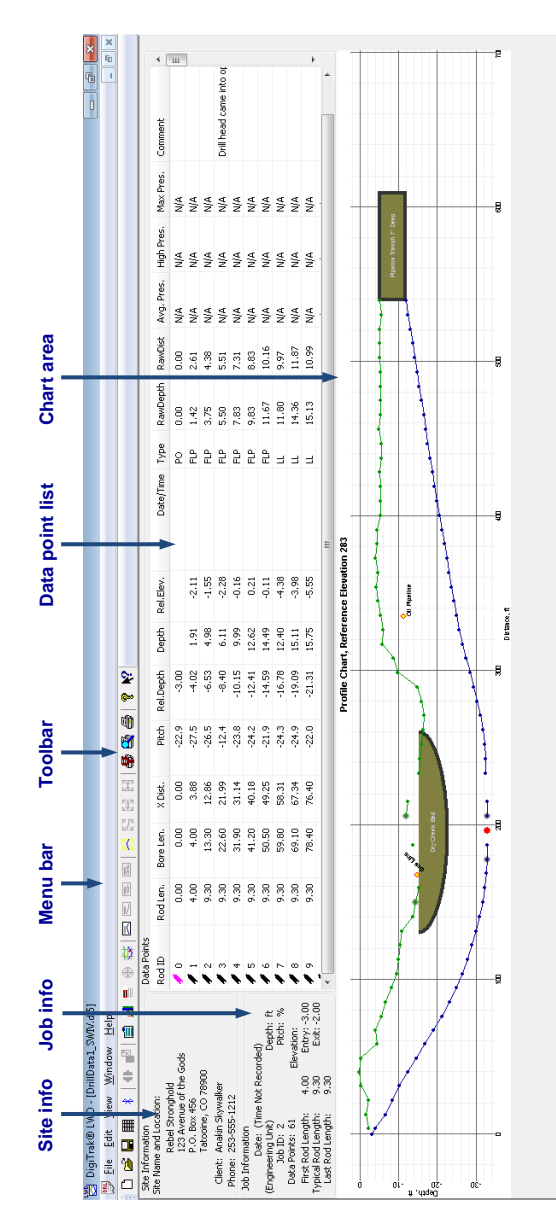

 $\circledB$ 

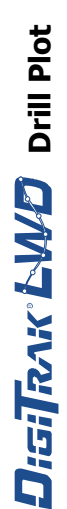

**Terrain**

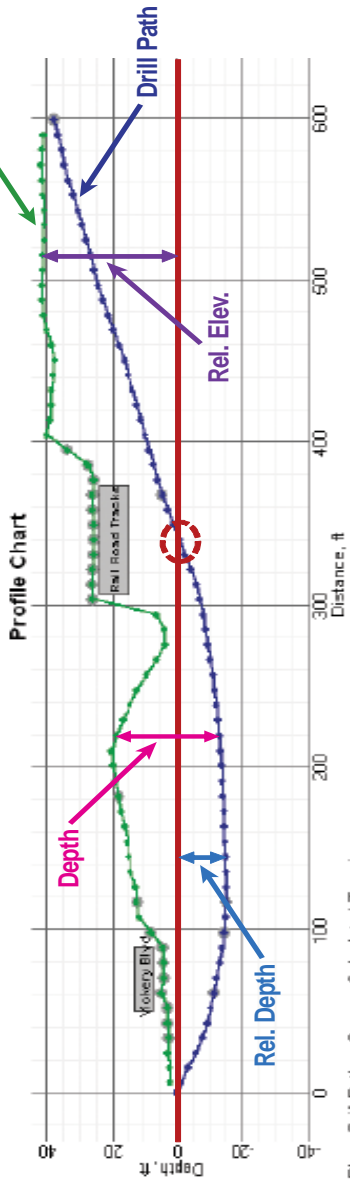

Blue: Dril Path -- Green: Calculated Terrain

- > Drill Path based on Pitch x Rod Len. ►**Drill Path** – based on **Pitch x Rod Len.** Bore Len. - the combined length of the and determines Rel. Depth. and determines **Rel. Depth.**
	- ►**Bore Len**. the combined length of the  $\triangleright$  X Dist.  $-$  the distance from entry. installed drill rods. installed drill rods.
		- Terrain the depth recording plotted ►**Terrain** – the depth recording plotted ►**X Dist**. – the distance from entry. above the Drill Path.
- calculated elevation as the drill rig entry 0'8"; thus, the **Drill Path** is at the same calculated elevation as the drill rig entry 0'8"; thus, the Drill Path is at the same At a distance of 340' the Rel. Depth is ►At a distance of 340' the **Rel. Depth** is above the **Drill Path**. point.

For detailed information, see the F5 DataLog Log-While-Drilling For detailed information, see the F5 DataLog Log-While-Drilling (LWD) Operator's Manual, available at www.DigiTrak.com. If (LWD) Operator's Manual, available at *[www.DigiTrak.com](file://DCI-FS02/Shared%20Documents/Document%20Library/_In%20Dev/402-1003%20F5%20QSG/www.DigiTrak.com)*. If you have questions, contact your regional DCI office or you have questions, contact your regional DCI office or Customer Service at 425-251-0559 or 800-288-3610. Customer Service at 425-251-0559 or 800-288-3610.

# $\boldsymbol{D}$ i:Gi $\boldsymbol{\bar{J}}$ i $\boldsymbol{\Lambda}$ i: $\boldsymbol{\Lambda}$ i:  $\boldsymbol{\Delta}$   $\boldsymbol{M}$  $\boldsymbol{D}$   $\boldsymbol{\Sigma}$   $\boldsymbol{\Pi}$   $\boldsymbol{\Lambda}$   $\boldsymbol{\Lambda}$ **Drill Data**

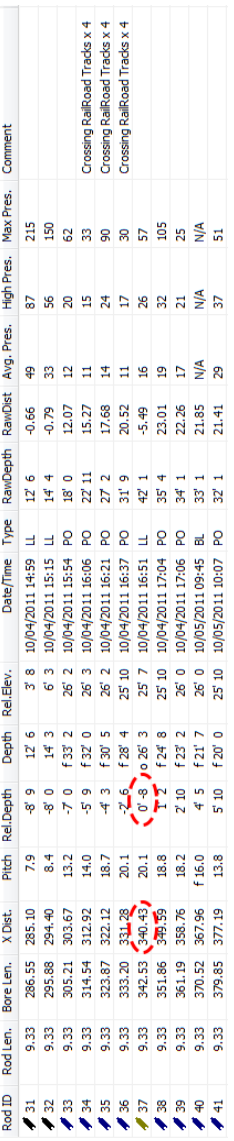

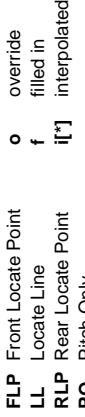

- override<br>filled in<br>interpolated  $\frac{1}{2}$  - 0
	-
- - **PO** Pitch Only **BL** No Data

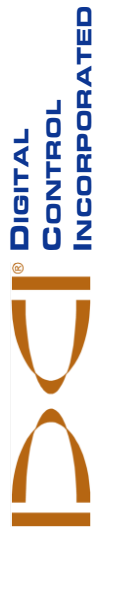

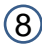